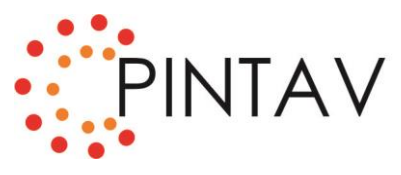

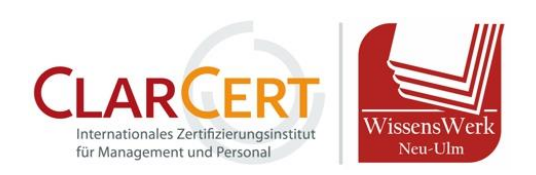

#### **Das Wichtigste in Kürze…**

- **Beitritt:** Sie erhalten von uns eine Woche vor Schulungstermin eine Mail mit Einladungslink & Zugangsdaten (Passwort). Bitte nutzen Sie am Schulungstag den Link zum Beitritt und folgen Sie den Dialogfeldern. Der Schulungsraum öffnet ca. 45 Minuten vor offiziellem Schulungsstart! *Näheres zum Beitritt finden Sie unter Punkt 1.*
- **Browserbeitritt:** Über den Browser können Sie beitreten, indem Sie "Meeting eröffnen" klicken und dem unteren Link folgen. Folgende Browser unterstützen Zoom: Chrome, Safari, Firefox, Chromium Edge. *Näheres zum Browser-Beitritt finden Sie unter Punkt 2.*
- **Mikrofon und Kamera einstellen:** Am unteren Bildrand links lässt sich Ihr Mikro / Ihre Kamera aktivieren und deaktivieren. Wenn Sie über den Browser beitreten, müssen Sie ggf. dem Browser eine Zugriffsberechtigung auf Ihr Mikro / Ihre Webcam geben. *Mehr dazu unter Punkt 3 & 4.*

#### **1. Beitritt zum Zoom-Konferenz-Raum**

- **Klicken Sie auf den Einladungslink**. Sofern Sie die Zoom-Software (kostenlos) bereits auf Ihrem PC installiert haben, gelangen Sie direkt zum Meeting. Falls der Zoom-Client nicht automatisch startet, klicken Sie bei der Meldung "Diese Webseite versucht, Zoom Meetings zu öffnen. auf "**Öffnen**".
- **Zoom-Software installieren:** Sofern Sie die Zoom-Software noch nicht auf Ihrem PC haben, erscheint ein Dialogfenster über Ihren Internet-Browser. **Klicken Sie auf "Jetzt herunterladen"**, um die Software herunterzuladen. Die Installation der Software erfolgt automatisch.
- Wählen Sie den Auditeingang: Klicken Sie "Per Computer dem Audio beitreten", um Ihr Headset / Mikrofon als Audioquelle zu nutzen.
- **Browserbeitritt:** Sie können auch (ohne Installation der Software) **über Ihren Browser** beitreten (siehe Punkt 2)

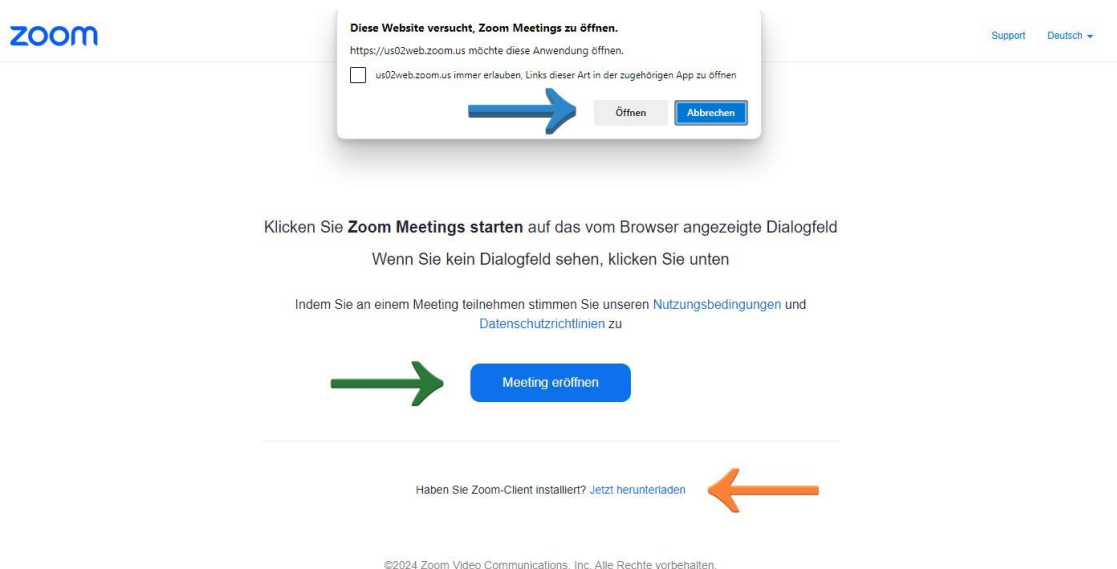

Datenschutz & rechtliche Bestimmungen | Verkaufen Sie meine persönlichen Daten nicht | Cookie-Einstellunger

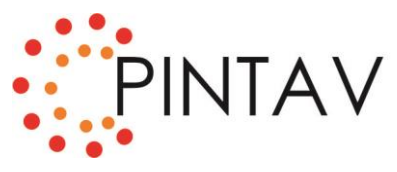

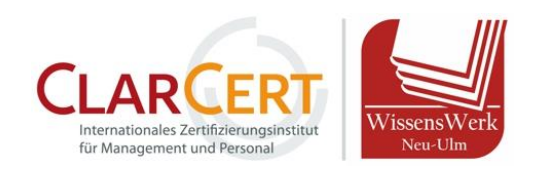

### **2. Beitritt über den Browser**

- Klicken Sie zuerst im Dialogfenster "Meeting eröffnen". Danach erscheint darunter die Option des Browser-Beitritts. Klicken Sie dann "starten Sie sie über Ihren Browswer".
- Geben Sie Ihren **vollständigen Namen** an, damit die Dozentin Sie freischalten kann, und lösen Sie die Sicherheitsabfrage (Roboter) und stimmen Sie den Nutzungsbedingungen zu.
- Nun müssen Sie das **Meeting-Passwort** eingeben. Dieses finden Sie in unserer Mail mit dem Zugangslink.
- Bitte beachten Sie, dass der Browserbeitritt **nicht bei allen Browsern zuverlässig funktioniert**. Folgende Browswer unterstützen Zoom:

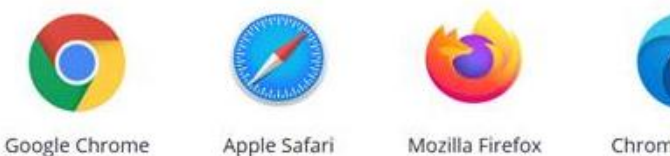

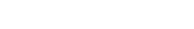

Chromium Edge

## **Kamera & Mikrofon aktivieren**

**1. Kamera und Mikrofon** können Sie unten Links aktivieren / deaktivieren. **Weitere Einstellungen**  finden Sie, indem Sie auf den kleinen Pfeil neben dem jeweiligen Symbol klicken. Hier können Sie beispielsweise Ihr Headset auswählen, falls der PC dieses nicht automatisch als primäre Audioquelle erkennt.

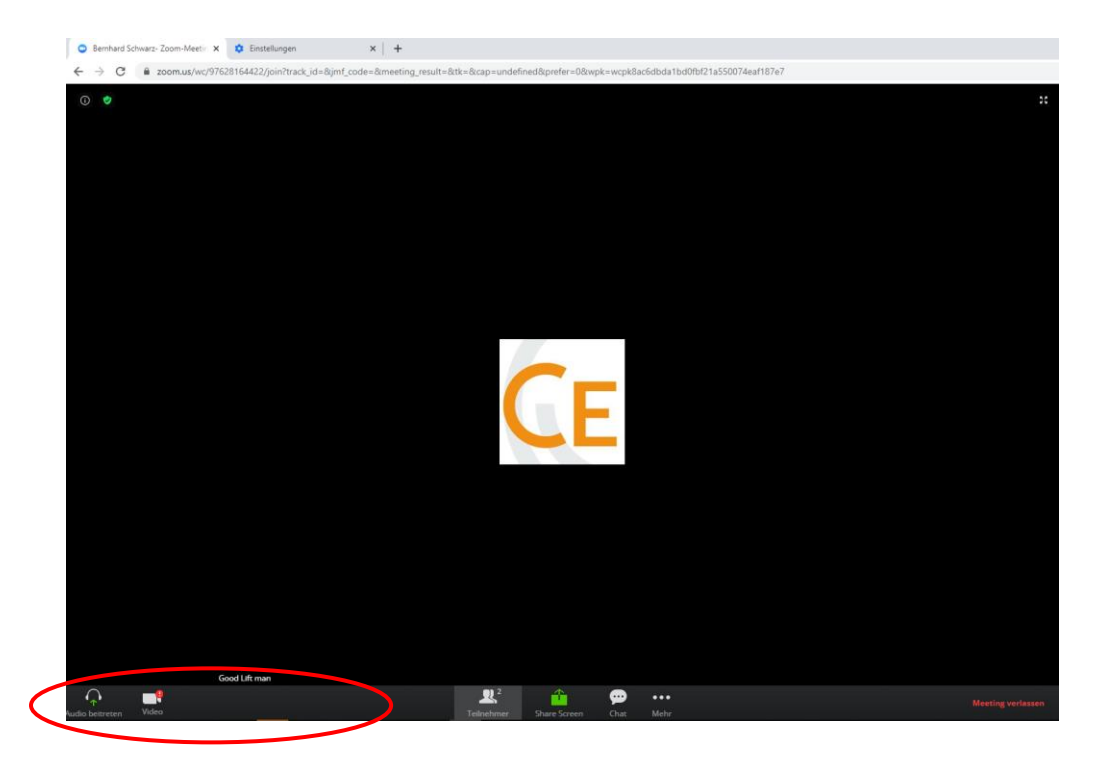

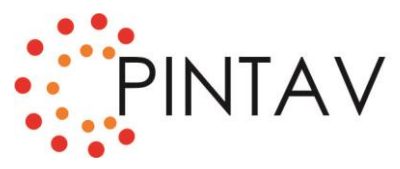

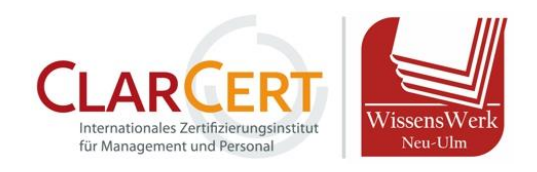

## **2. Hinweis – Berechtigungen für Mikro & Kamera bei Browserbeitritt**

- Pop Up: Sofern Sie über den Browser beitreten, muss der Browser auf Ihr Mikro / Ihre Kamera zugreifen können. In den meisten Fällen fragt Ihr Browser via Pop Up eine Berechtigung an. Klicken Sie "Zugriff zulassen". Sollte keine Pop Up Meldung kommen, können Sie die Berechtigung auch manuell erteilen.
- Die Einstellungsoptionen finden Sie meistens in der **URL-Leiste** links, indem Sie auf das Schlüsselsymbol klicken.

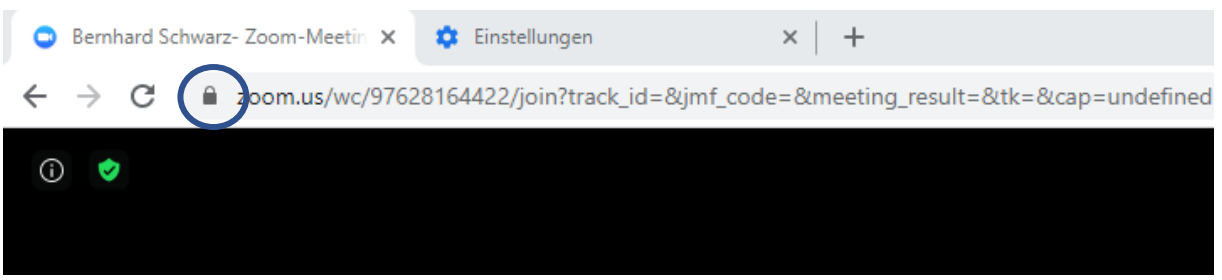

Wählen Sie im Berechtigungs-Menü bei "Kamera" und Mikrofon" die Einstellung "Zulassen" aus.

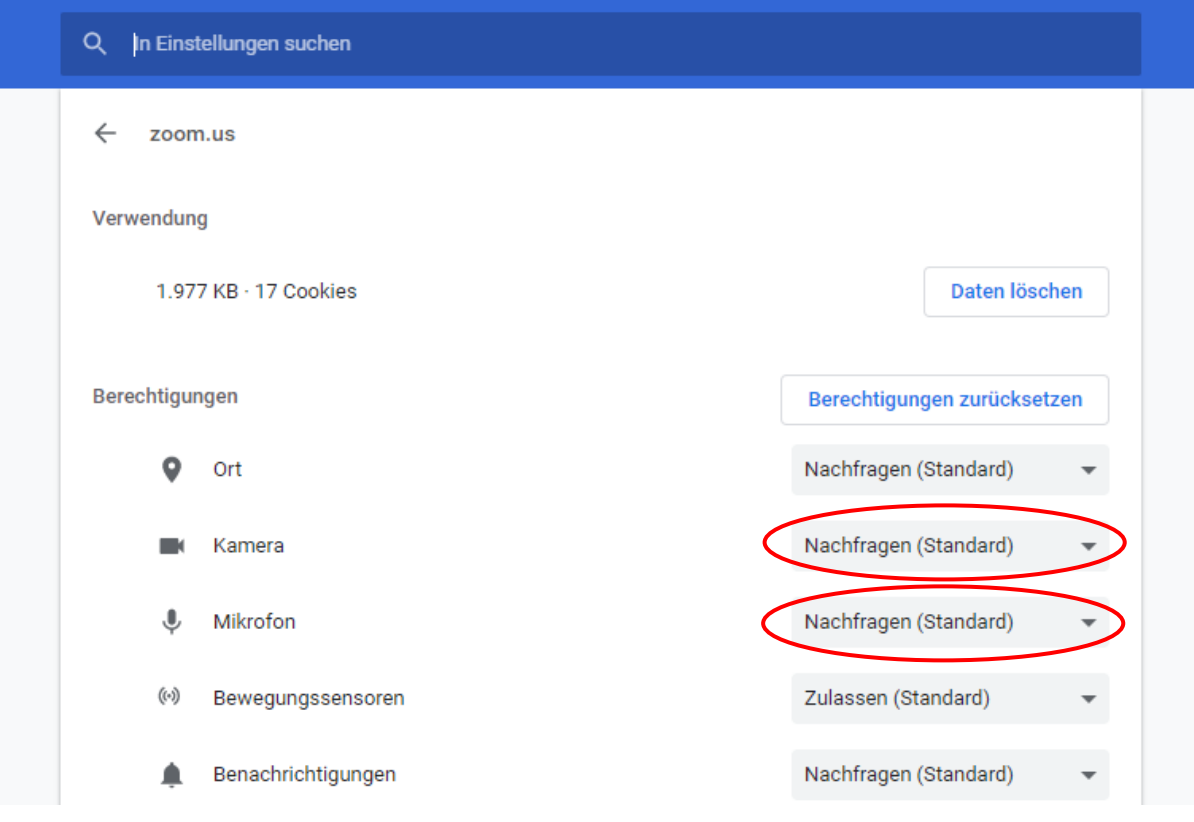

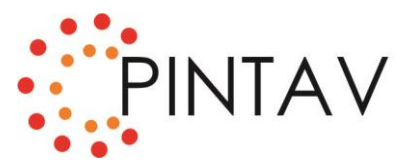

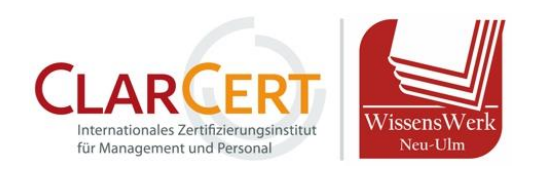

**Im Online-Schulungsraum können Sie Ihr Mikrofon und Ihre Kamera für die Benutzung aktivieren. Dies geschieht über einen Klick auf die folgenden Schaltflächen:**

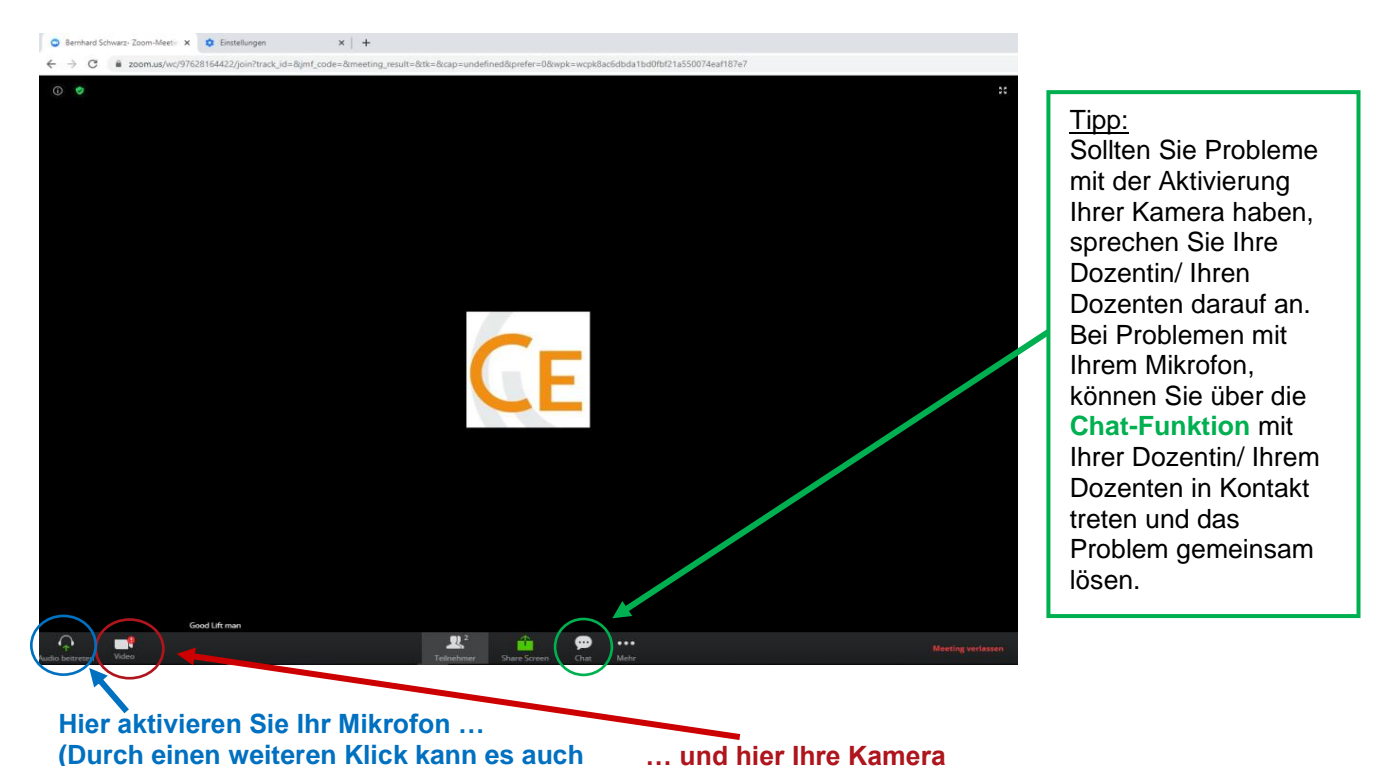

Ebenfalls haben Sie über die beiden Symbole für **Bild** und **Ton** die Möglichkeit, zusätzliche Einstellungen zu bearbeiten, beispielsweise wenn Ihr Headset nicht als primäre Audioquelle erkannt wird.

## **Verhaltenskodex:**

wieder "stumm"- geschaltet werden)

#### **Bitte beachten Sie während der gesamten Schulung folgende Verhaltensregeln:**

- → Aktivieren Sie Ihr Mikrofon nur dann, wenn Sie sich zu Wort melden möchten. Den Rest der Schulung sollte Ihr Mikrofon "stumm"-geschaltet sein, um den Geräuschpegel zu minimieren.
- $\rightarrow$  Ihre Webcam bleibt hingegen die gesamte Schulung über aktiviert.
- → Vermeiden Sie Störgeräusche im Hintergrund. Geben Sie auch Ihren Kolleginnen und Kollegen Bescheid, dass Sie während der Zeit der Schulung nicht erreichbar sind.
- → Lassen Sie die anderen Teilnehmer ausreden und aktivieren Sie Ihr Mikrofon erst dann, wenn Ihr Gegenüber zu Ende gesprochen hat.

Für weitere Informationen rund um die Teilnahme an einem Meeting oder die Einstellungen für Ton und Video stehen ihnen auf den folgenden Seiten einige Anleitungen bereit, welche auch häufig durch Videomaterial unterstützt sind:

Meetings und Webinare: <https://support.zoom.us/hc/de/categories/201146643> Audio, Video, Freigabe: <https://support.zoom.us/hc/de/categories/201137166>